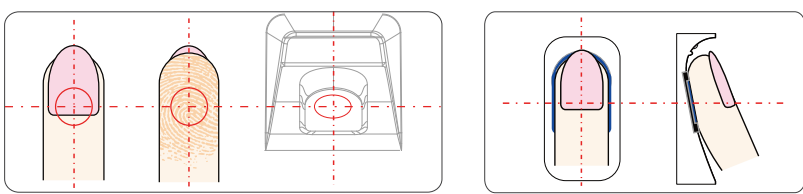

Press finger on the center of the sensor.

### • Incorrect Method:

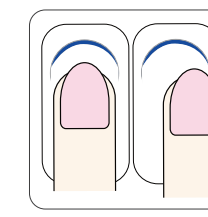

Finger not placed on the center of the sensor.

Press finger flatly and smoothly on the sensor.

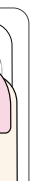

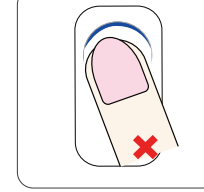

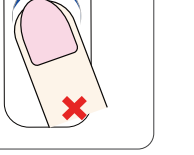

Inclined finger. The press fingertip.

1. The GC series device with Server and Client communication modes.

2. Server Mode (Ethernet): The device works as server, does not support the DHCP network function. Becasue the device needs a Static IP Address for the management software to pull the data.

### • How to setup device Ethernet Network (Client Mode)

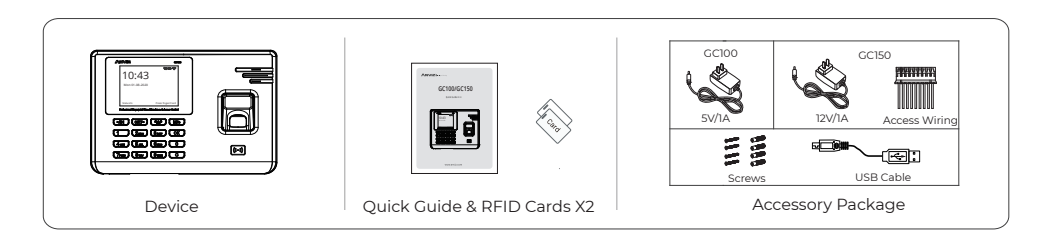

# **Installation Steps** 2. Select the "Setting" and press toolong (Recommend< 5 meters).<br>
Do not install the product in a location with direct sunlight, moisture, dust, or soot. The management menu. "OK "to manage the device"

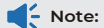

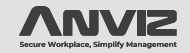

# **GC100/GC150**

Quick Guide V1.2

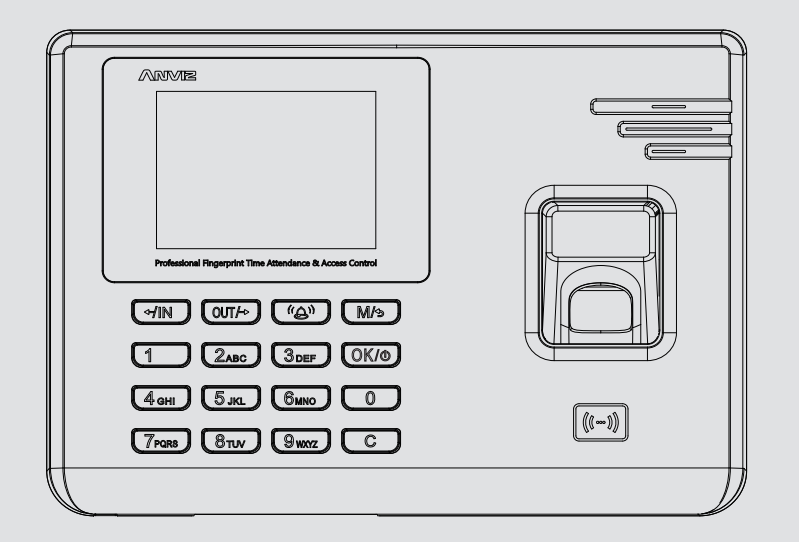

www.anviz.com

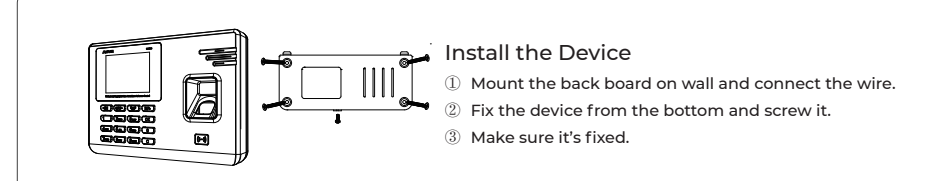

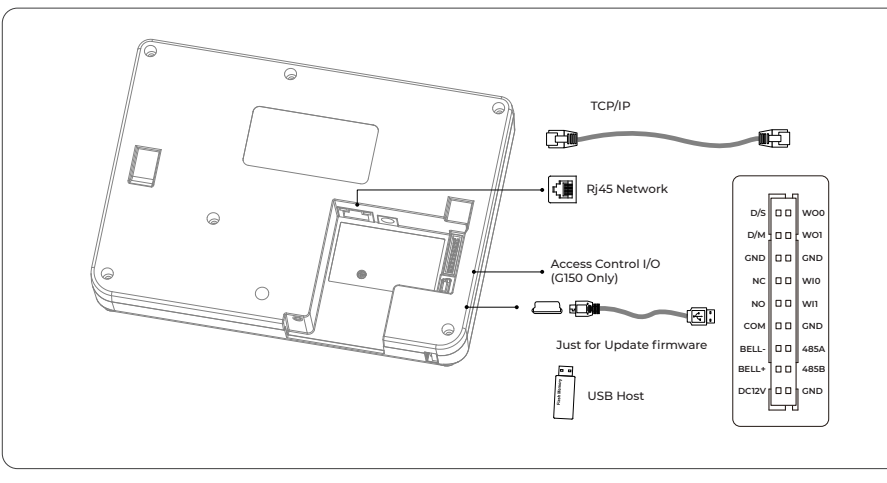

### How to setup device Ethernet Network (Server Mode)

2.Select "Static" or "I setup device network.

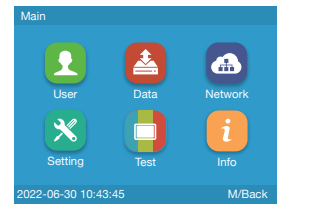

Network

Common WiF

 $\left( \blacksquare \right)$ 

Note:

2. Select "Common" to setup device communicaiton mode. ("WiFi" is funciton for

GC100-WiFi and GC150 device)

1. Please plug the network cable. Then select the "Network" .

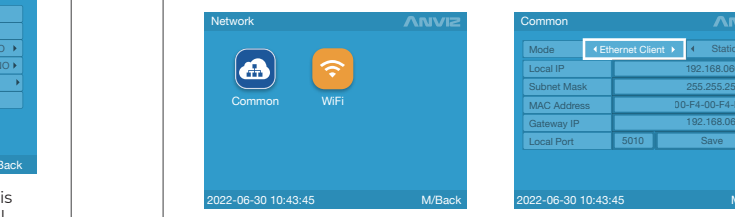

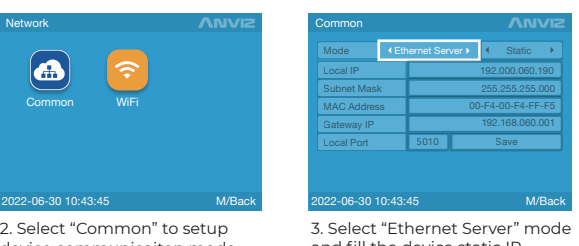

and fill the device static IP address, Subnet Mask and Gateway IP address. (The default communication Port is 5010.)

4. Press directional keys to "Save" and Press "OK" to save the setup.

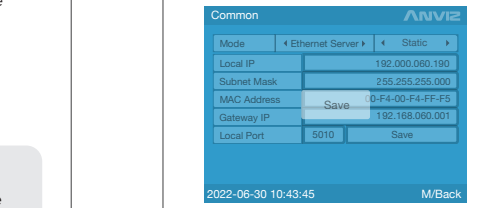

1. Select "Ethernet Client" mode inside "Common" .

3. In "Static" mode, please fill the device static IP address, Subnet Mask, Gateway and Server IP address.

(The default communication Port is 5010.)

## **Packing list**

"OK "to manage the device

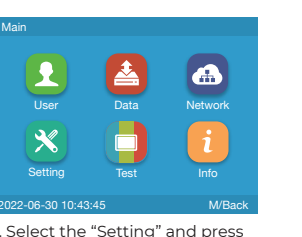

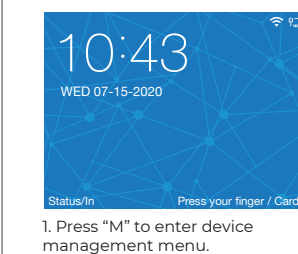

Setting

Main

3. Select the "Device" or "Time" to setup the device's time or basic parameters.

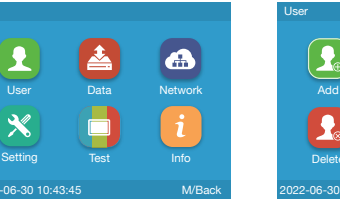

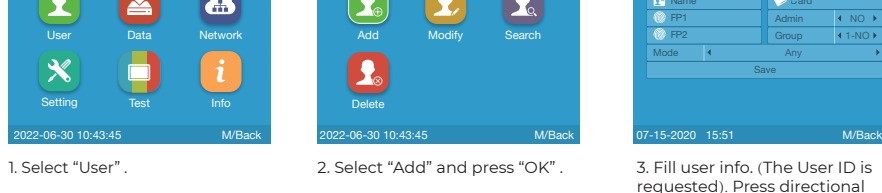

requested). Press directional keys to select "FP1" or "FP2" to enroll user's fingerprints.

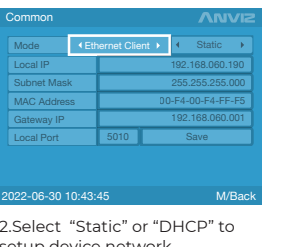

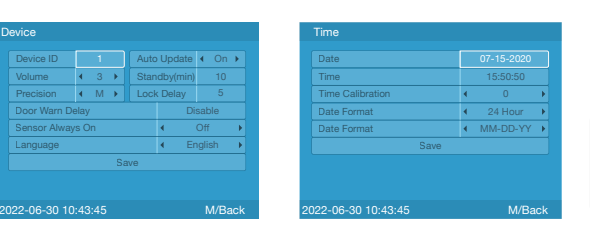

### • How to register a new user?

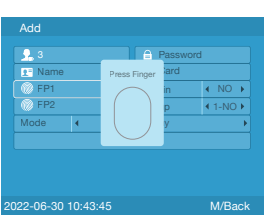

4. Follow the device prompt to press the same finger twice on the sensor.

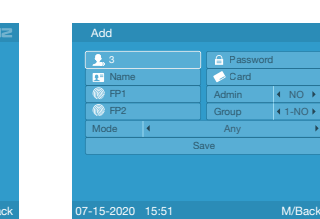

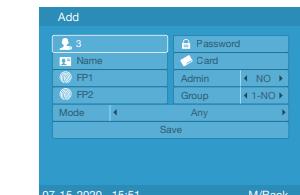

Press "M" to enter device menu without any administrator and Password.

Note:

## **Device Operation**

### • Basic Settings

# Correct Method:

# **How to press fingerprint ?**

# **Hardware Safety Instructions**

# **Interface Description**

Observe the following instructions to use the product safely and prevent any risk of injury or property damage.

used in the equipment, please avoid operations such as falling, crashing, bending or heavily pressing.

The optimal working environment of GC series is indoor. Working temperature recommended:

- Do not use oily water or sharp objects to stain or damage the display screen and buttons. Fragile parts are
- -10°C~50°C (14°F~122°F)
- 
- 
- too long ( Recommend< 5 meters ).
- 

Please gently wipe the screen and panel with soft materials. Avoid scrubbing with water or detergent.

The power for GC100 terminal is DC 5V ~ 1A and GC150 terminal is DC 12V ~ 1A.

The devics working efficiency may be affected in case the power supply cable extends

Ethernet Client Mode: The device works as client and needs to setup a Static IP Address for Management software server.

The device will push the date to the server by Static IP Address.

Setting

2022-06-30 10:43:45 M/Back

Device

Record

Time

WG/Card

Anti traliling

Security

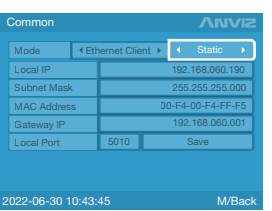

WiFi Server Mode: The device works as server, the device needs a Static Ip Address for communicaiton. The management software needs to pull the data

### WiFi Server Mode (Only for GC100-WiFi and GC150)

### Setup WiFi Client Mode (Only for GC100-WiFi and GC150)

Network

 $\left( \bullet \right)$ 

Common WiFi

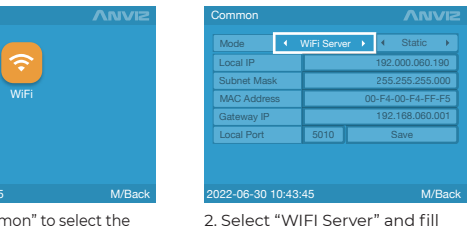

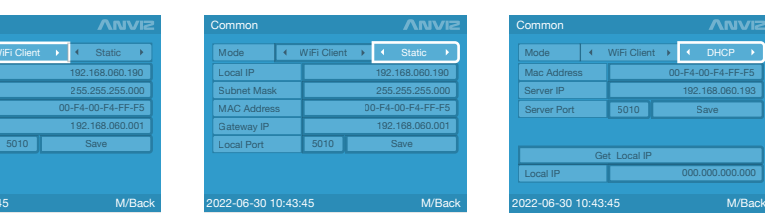

the device IP address, Subnet Mask and Gateway IP address. (The default communication Port is 5010). Select the "Save" and Press "OK" to save the network setup.

Note:

4. Select "Get Local IP" to search the device IP address from the network.

3. In "DHCP" mode please input the Server IP (The default communication Port is 5010.)

Password **SSID** 

2. In "Static" mode please fill the device static IP address, Subnet Mask Gateway and Server IP address (The default

communication Port is 5010.)

Search Delete **ANVIZ WiFi** 

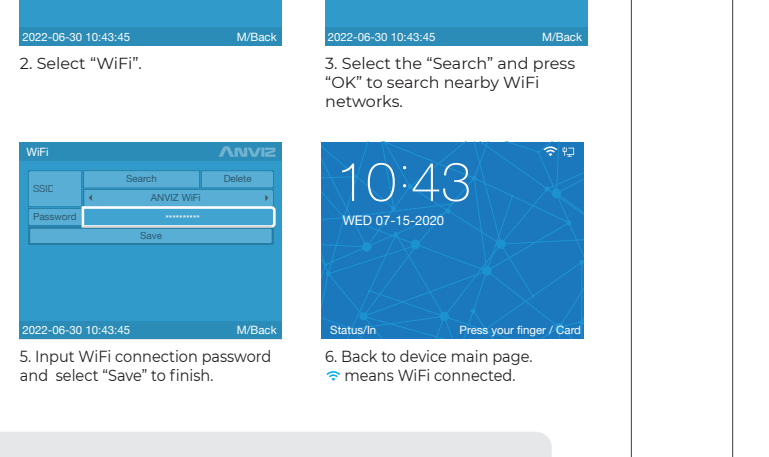

1. The device's WiFi connection does not support the Hidden WiFi networks. The the device WiFi connection does<br>2. WiFi password only supports characters and numbers. And the max lenght of passwords are 16 characters. The t **Notes:**<br>
1. The device's WiFi connection does not support the Hidden WiFi networks.

Network

 $\blacksquare$ 

Common WiFi

Restore DB

**A** 

er de la Militarda de la Militarda de la Barca de la Barca de la Barca de la Barca de la Barca de la Barca de<br>15 de junho de la Barca de la Barca de la Barca de la Barca de la Barca de la Barca de la Barca de la Barca d

Test Info

1. Enter management menu and

select "Network".

Setting

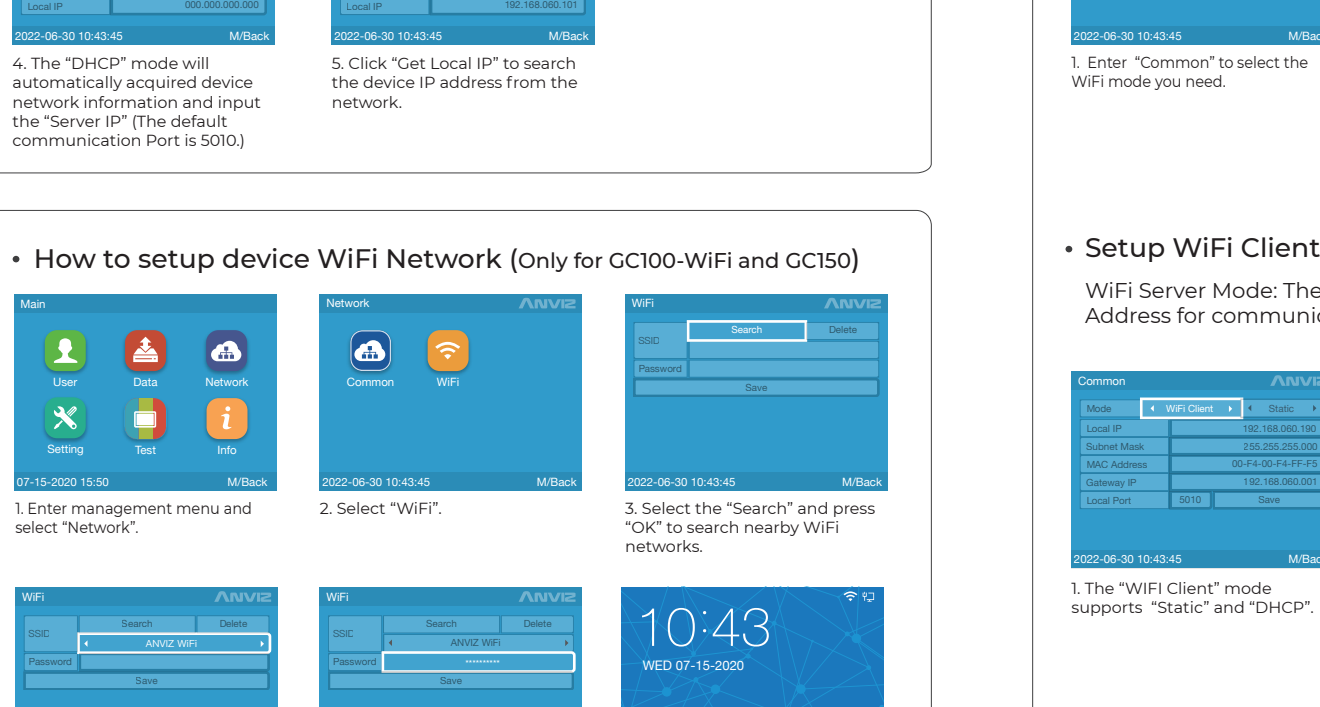

Data

 $\left| \frac{1}{2} \right|$ 

Main

07-15-2020 15:50 M/Back

4. Press directional keys to select

your network.

WiFi

WiFi Server Mode: The device works as server, does not support the DHCP network function. Becasue the device needs to setup a Static IP Address for the management software pull the data by command.

WiFi

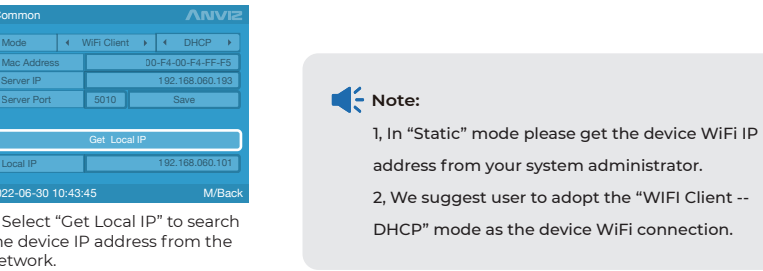

2022-06-30 10:43:45 M/Back

User Data Network

Restore DB

Password

### $\widehat{\mathbf{C}}$ **Community**

Common

How to setup device Ethernet Network (Client Mode)

communication Port is 5010.)

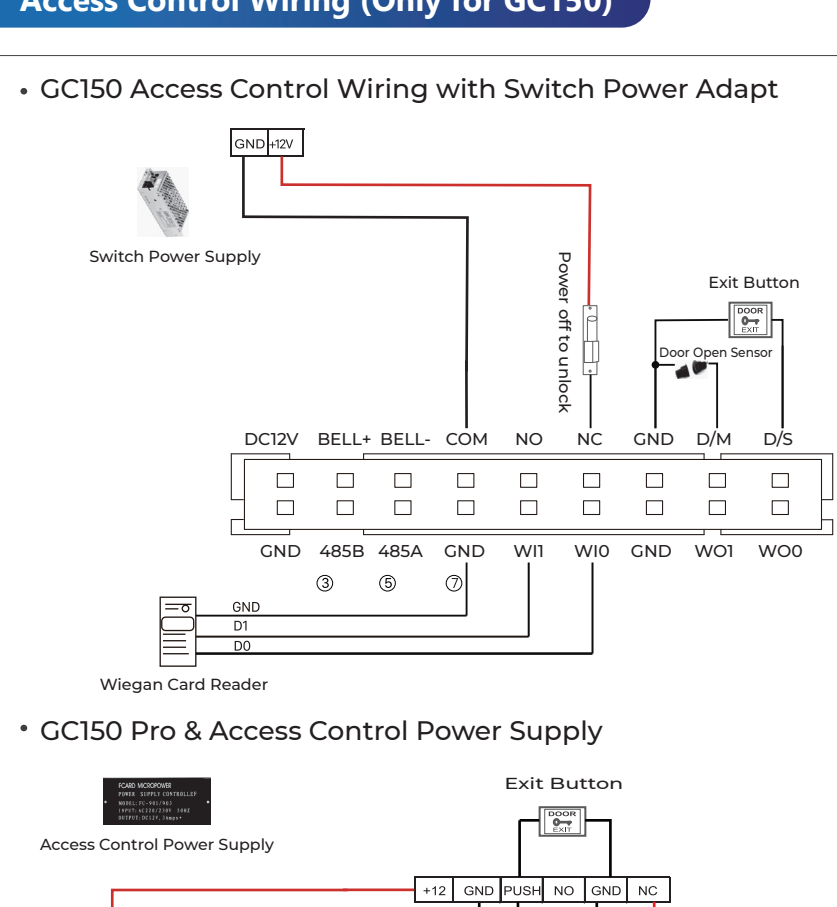

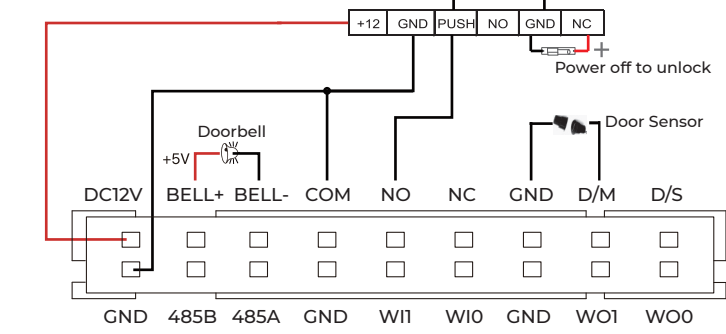

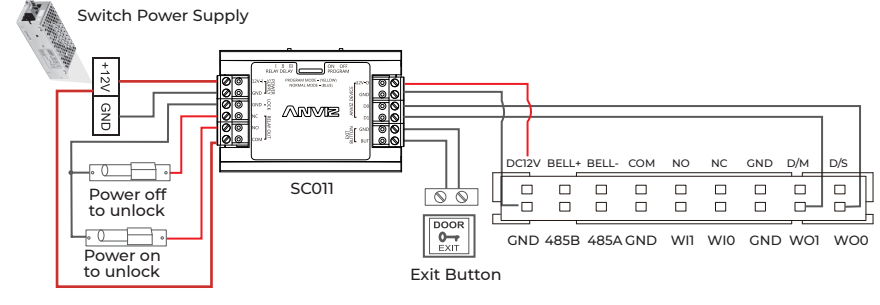

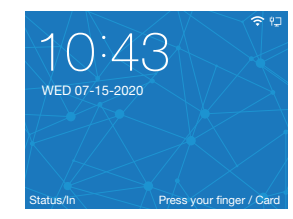

4. Press directional keys and "OK" to select the "Anviz WG". Then save the setup.

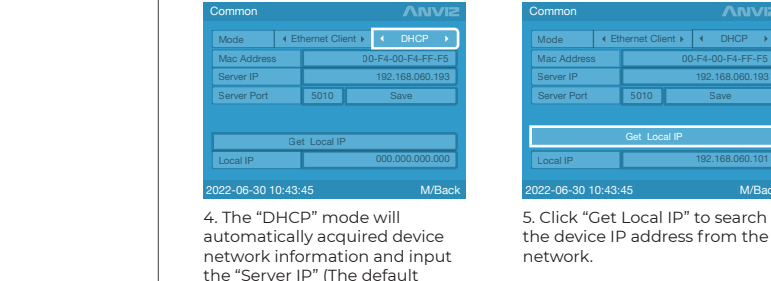

SC011 can work with GC150 by Anviz encrypt Wiegand code authorized to set up a distributed access control system.

### GC150 & Anviz SC011

### Step1: Setup GC150 Wiegand Output Mode

1. Press "M" to enter device management menu.

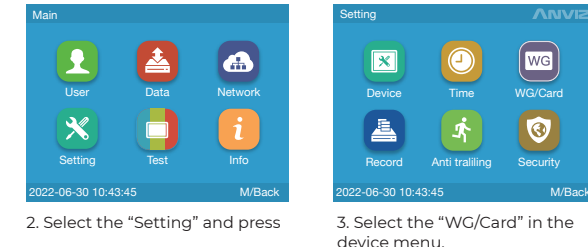

## Step2: Authorize the GC150 device with SC011.

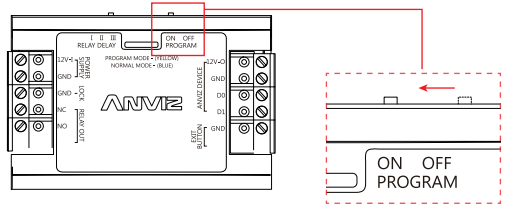

a. Active the "Program Switch" on the SC011.

b. Verify any registered user on the GC150 till the SC011 with beep voice and with Green LED to finish GC150 authorized.

c. Off the program status on the SC011.

# **Access Control Wiring (Only for GC150)**

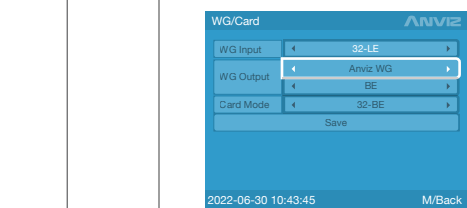

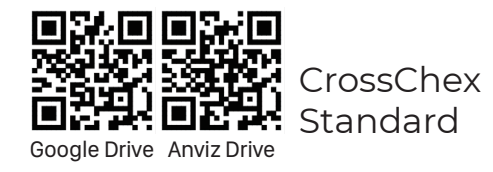

# **Scan and download software**

+1-408-837-7536 MON-FRI 5AM-5PM Pacific

## **Text**

+1-855-ANVIZ4U | +1-855-268-4948 MON-FRI 5AM-5PM Pacific

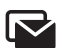

# **ANVIZ**

# **Call**

support@anviz.com 24 Hours Answer

# İ.

## **Email**

Join community.anviz.com if you have any question or suggestion to share